# とろろこんぶシステム工房

とろろこんぶ電子印鑑

## e-Seal 押印メニューガイド

for Excel2007,2003,2002

1.3.9 版 2012/ 9/18

## 目次

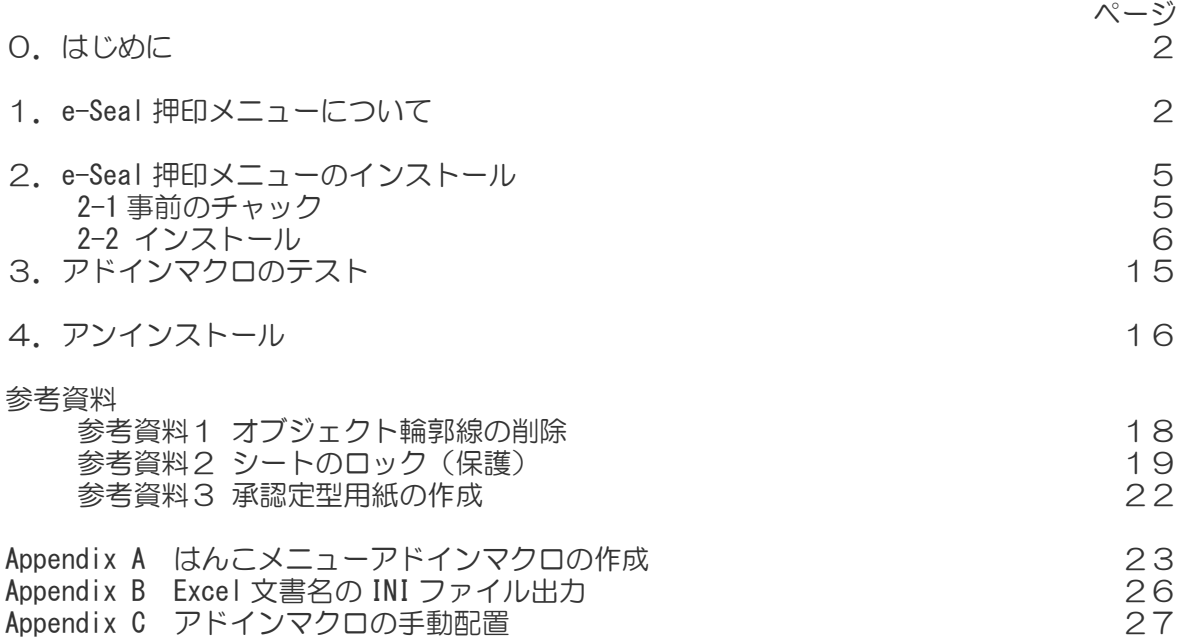

#### 0.はじめに

このマニュアルでは、エクセルシートに「承認はんこ」または「日付印ぺったん」を押印する e-Seal 押印メニューのインストール方法を説明いたします。

#### 1.e-Seal 押印メニューについて

「承認はんこ」および「日付印ぺったん」を用いて Excel 文書に押印する場合、この e-Seal 押印メニューを用いると簡単に押印することができます。

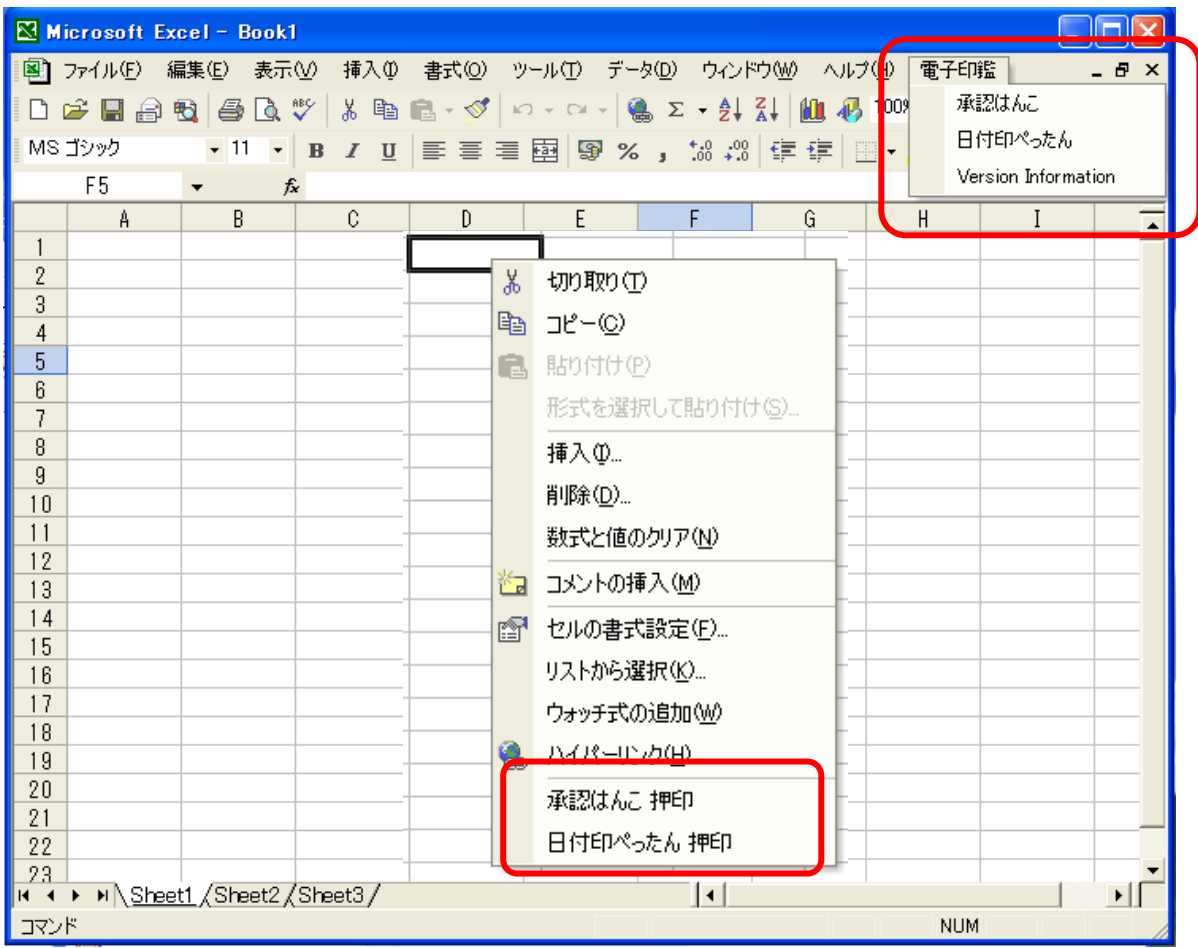

Excel 押印メニュー Ver1.3.9 は、Excel2007,Excel2003,Excel2002,Excel2000 で動作します。 Excel2010 には Excel 押印メニュー Ver1.4 をお使いください。

この e-Seal 押印メニューには3つのアドインマクロファイル e-SealMenu\_shpt.xla、 e-SealMenu\_sh.xla、e-SealMenu\_pt.xla が用意されています。通常はいずれか1つをインス トールします。

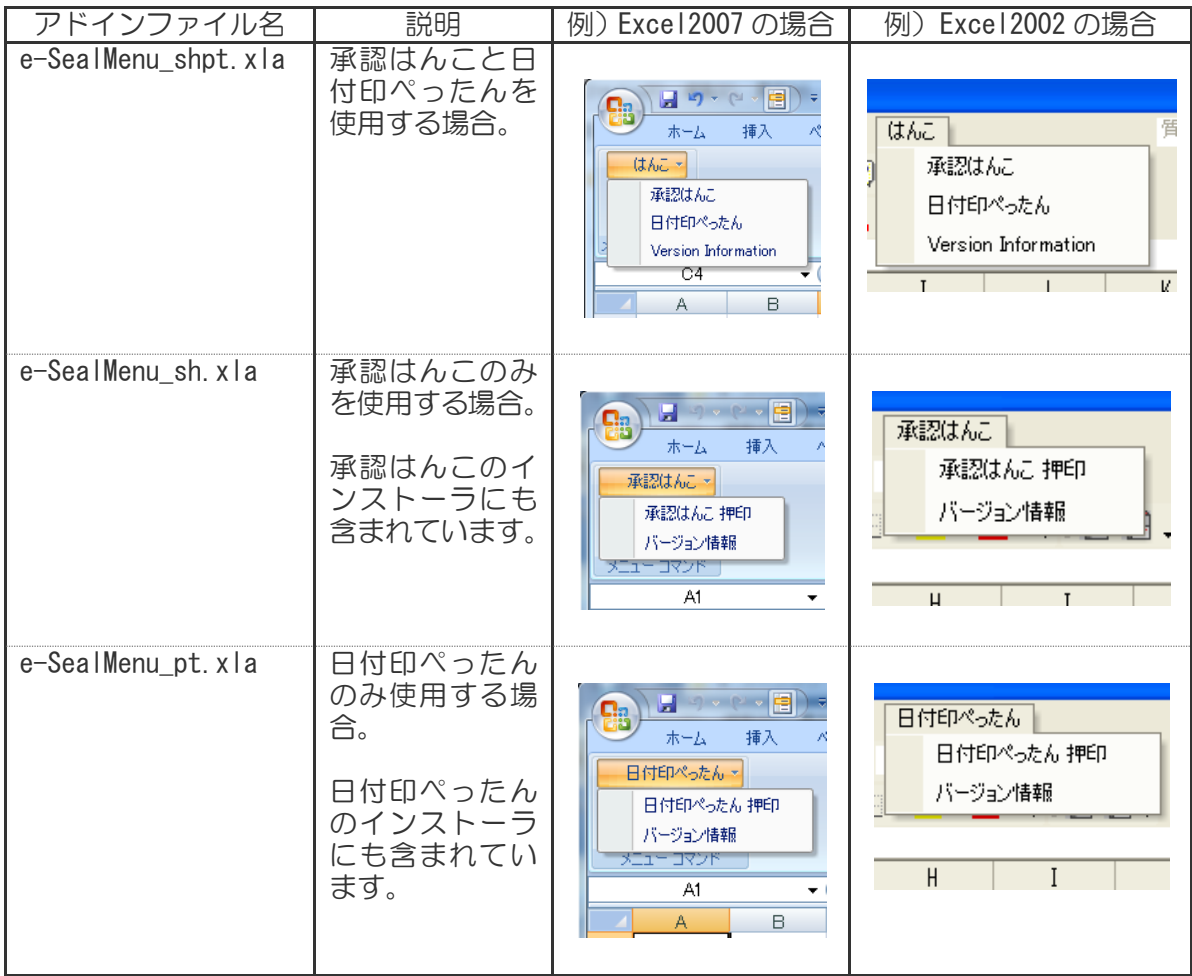

【参考】e-SealMenu\_sh.xla と e-SealMenu\_pt.xla の両方をインストールすることもできま す。その場合は以下のようになります。

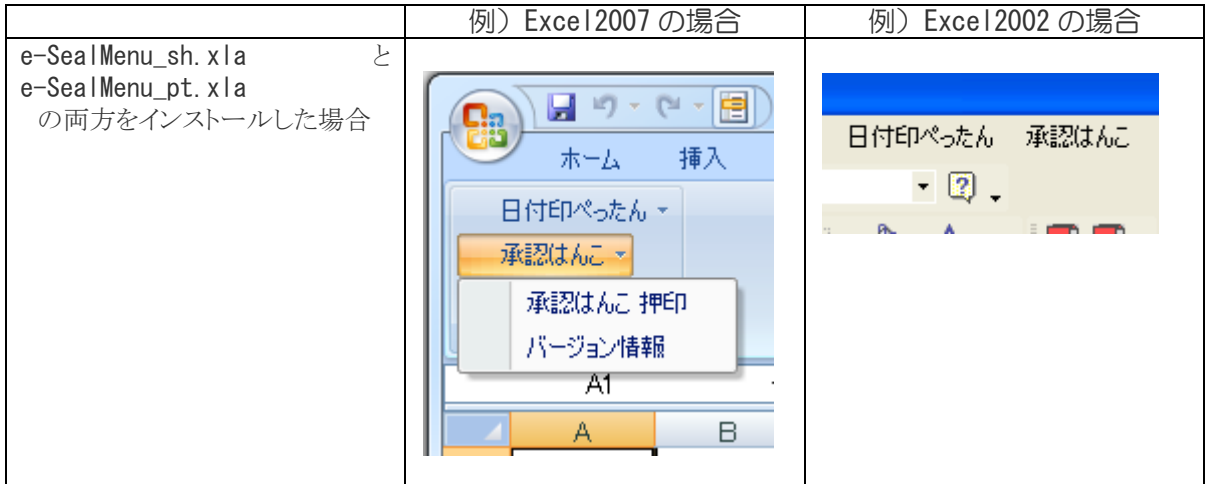

(ノート)承認はんこと日付印ぺったんの両方を用いる場合

Excel2007 の場合は e-SealMenu\_sh.xla と e-SealMenu\_pt.xla をインストールしたほうが使いやすそうです。 逆に Excel2003 以前の場合は e-SealMenu\_shpt.xla をインストールしたほうが使いやすそうです。

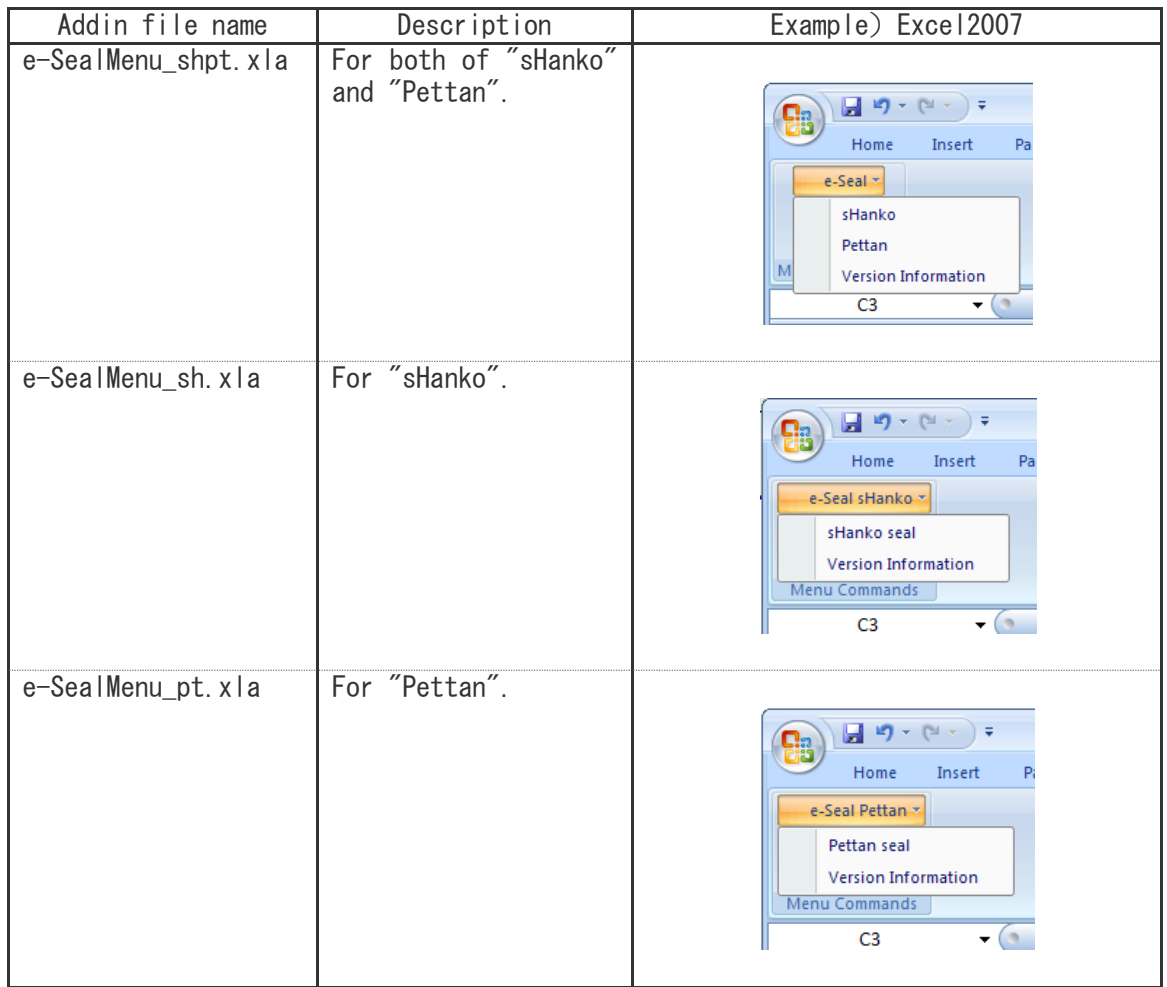

【参考】英語環境の場合はメニューは英語になります。

2.e-Seal 押印メニューのインストール

#### 2-1. 事前のチェック

はんこメニュー/ツールバーが動作するには、承認はんこまたは日付印ぺったんがインストー ルされている必要があります。Excel の[オブジェクトの挿入]ダイアローグ中のオブジェクト リストに「承認はんこ」または「日付印ぺったん」がリストされていることをご確認ください。 リストされないようでしたらの承認はんこまたは日付印ぺったんがインストールされていない 可能性があります。

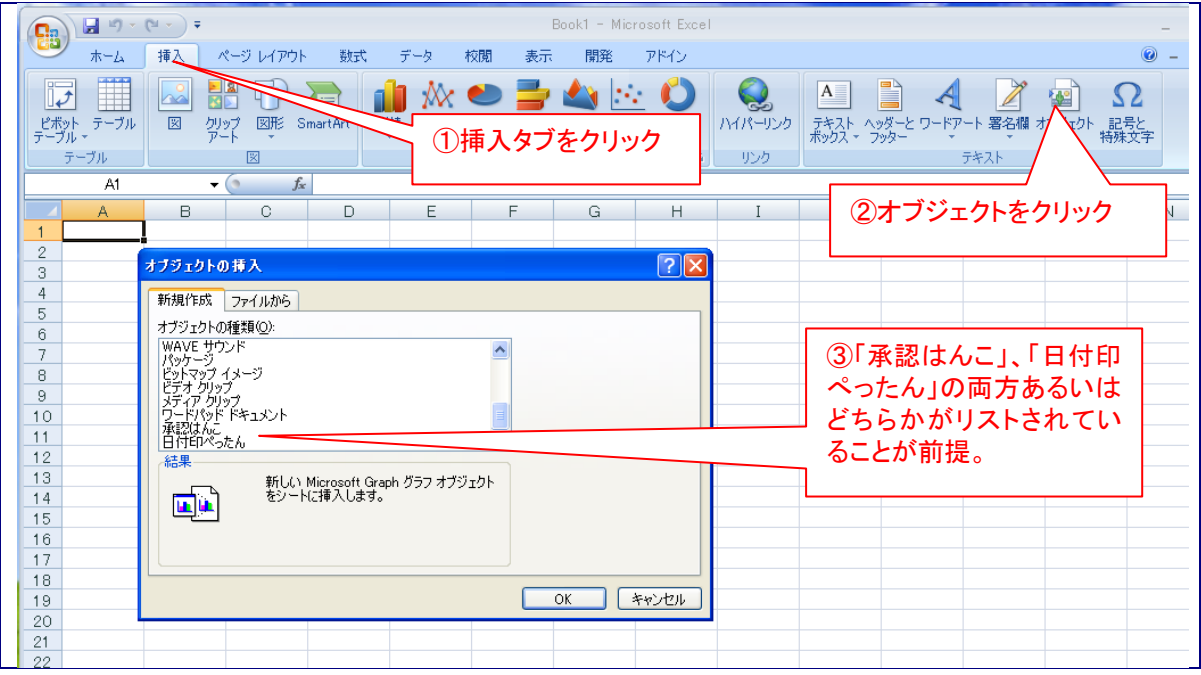

オブジェクトの挿入ダイアローグに「承認はんこ」、「日付印ぺったん」がリストされていることを確認してく ださい。リストされない場合は「承認はんこ」、「日付印ぺったん」のインストールが正常に行われていませ ん。インストールを再実行してください。この図は Excel2007 の場合です。Excel2003/2002/2000 の場合は メニュー[挿入:オブジェクト] を選択すれば オブジェクトの挿入ダイアローグ が開きます。

Excel98/97 への押印ツールバー組み込みについては「Excel での使用ガイド 1.2 版」を参照 してください。「Excel での使用ガイド 1.2 版」は次の URL からダウンロードできます。

http://www.tororokonbu.jp/office\_menubar/menubar\_excel\_old.html

e-Sealmenu for Excel の最新バージョンは次のサイトからダウンロードできます。

http://www.tororokonbu.jp/office\_menubar/menubar\_excel.html

インターネット上からダウンロードなどして入手した場合はファイル名が e-seal menu excel13\*.zip になっています。圧縮ファイルですので解凍してください。 解凍によって インストーラ setup menu excel.exe が生成されます。

2-2. インストール

押印メニューのインストールは次の手順で行います。

① インストーラ setup\_menu\_excel.exe の実行 ② アドインマクロの組み込み

【参考】インストーラ setup menu excel.exe はアドインマクロをアドインフォルダーに配置します。インストーラ setup\_menu\_excel.exe を用いずに手動で配置する場合は「AppendixC. アドインマクロの手動配置」を参考 にしてください。

2-2-1 インストーラ setup\_menu\_excel.exe の実行

日本語環境と英語環境でのインストール方法を説明します。

【日本語環境】

手順1)setup\_menu\_excel.exeをエクスプローラ上でダブルクリックするなどして実行します。

【Windows7の場合】

右図の表示が出ますのでボタン [はい」をクリックしてくださ  $U_{\alpha}$ 

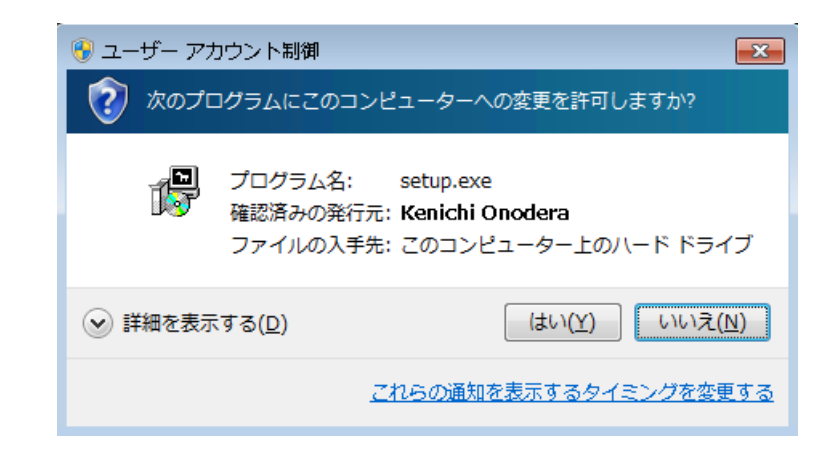

【WindowsVistaの場合】

右図の表示が出ますのでボタン [続行」をクリックしてくださ い。

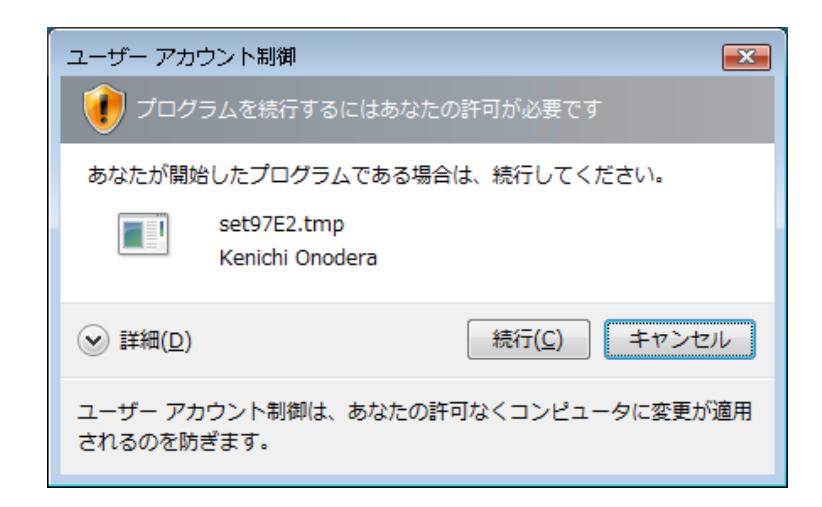

手順2) インストーラを起動 すると確認のメッセージが表 示されますのでボタン「はい」 をクリックします。(右図)

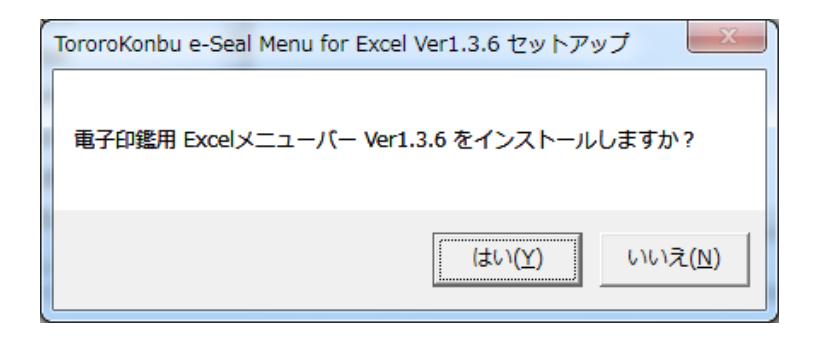

手順3)インストールする モジュールを選択します。

どれか1つを選択します。

ボタン[ Next > ]をクリック します。 (右図)

手順4)インストールフォ ルダーを指定します。

このフォルダーにはアンイ ンストーラだけが配置され ます。

AddInフォルダーは指定しな いでください。

ボタン[Install]をクリックし ます。

(右図)

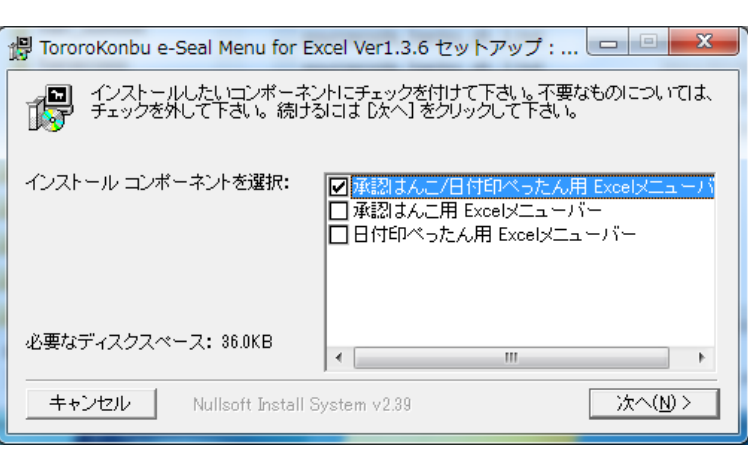

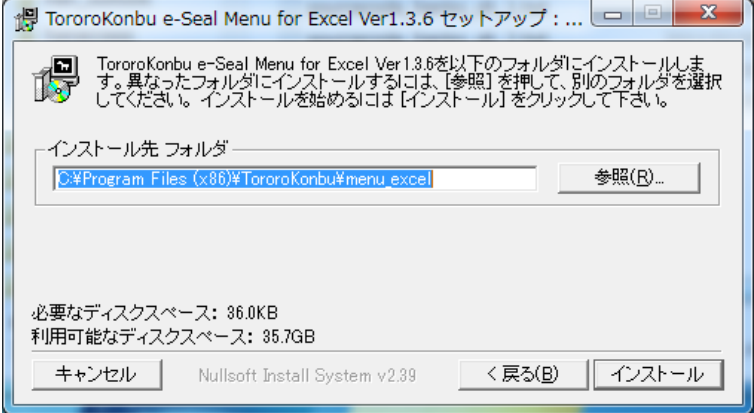

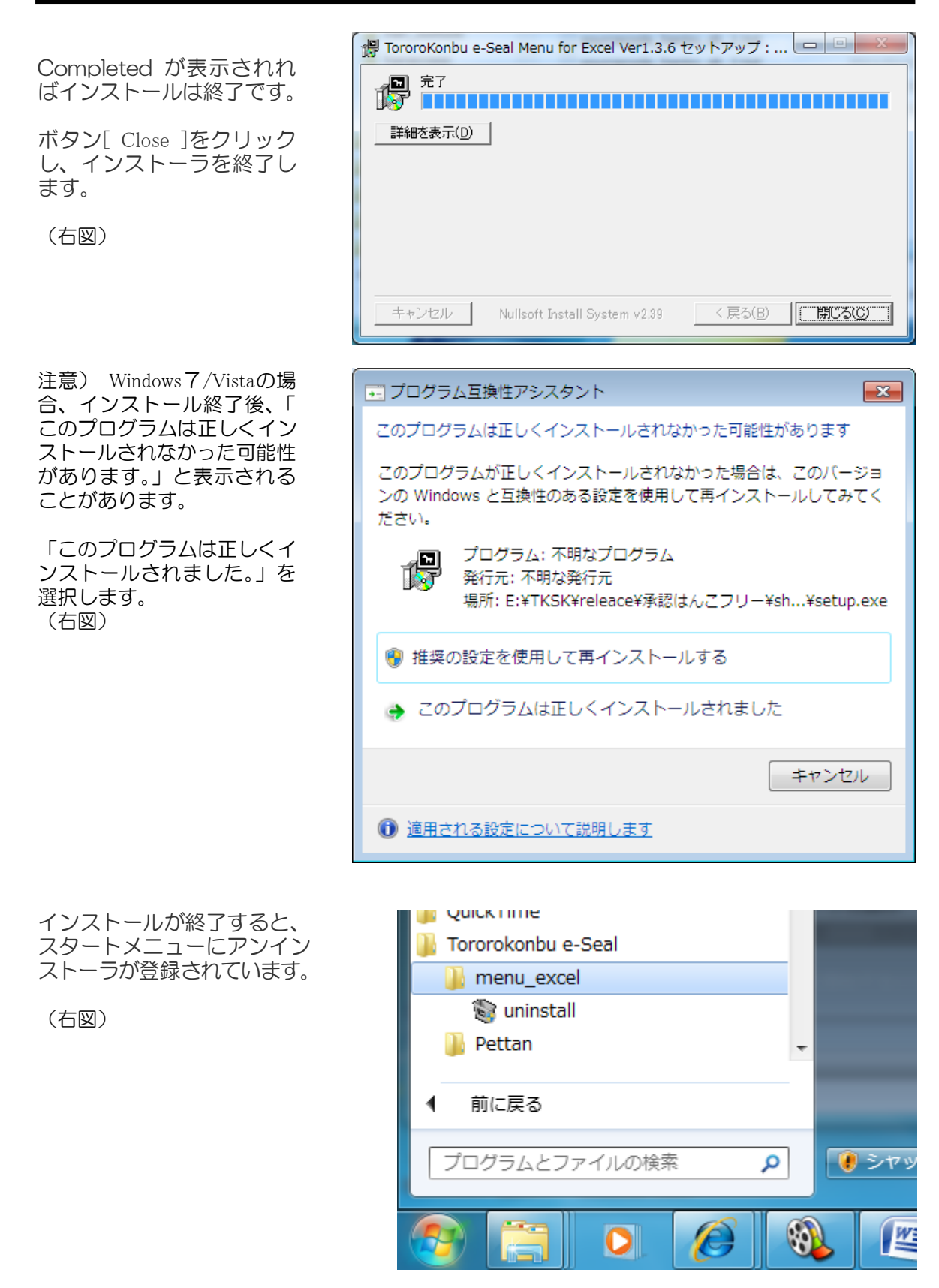

これだけでは動作しません。次にアドインマクロの組み込みを行います。

## 【英語環境】

Step1) Execute setup\_menu\_excel.exe .

Step<sub>2</sub>)

Because the message of the confirmation is displayed when the installer is started, click the button "Yes".

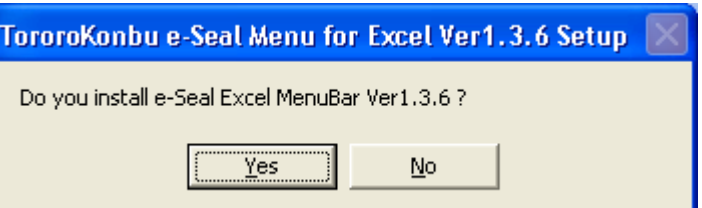

Step3)

Select just one module.

Click the button "Next >".

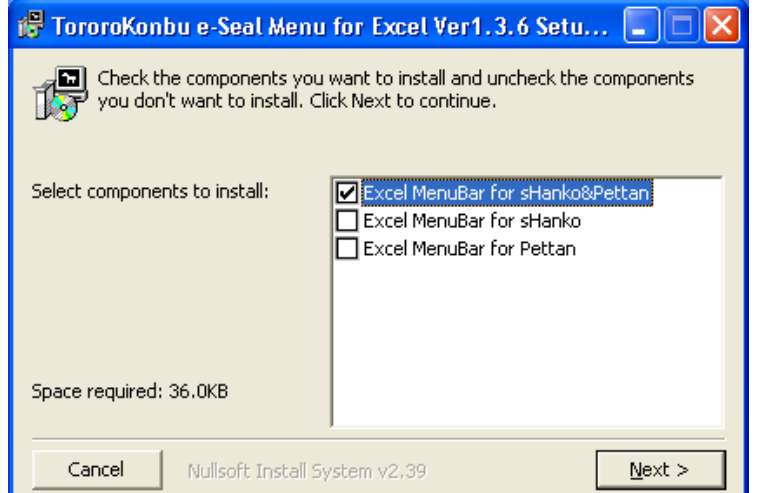

Step4)

Specify install folder.

Only the uninstaller is put in this folder. Do not specify the AddIn folder.

Click the button "Install".

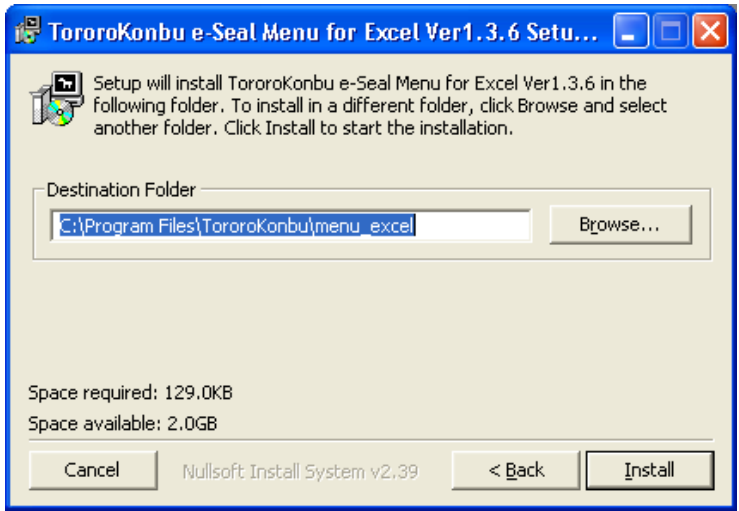

The installation finished if "Completed" is displayed.

Click the button "Close".

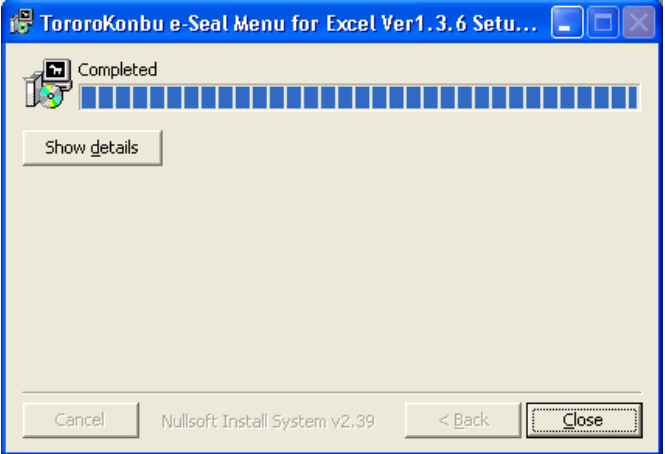

## 2-2-2 アドインマクロの組み込み

setup はアドインフォルダーにアドインマクロファイルを配置しただけです。 次に、アドインを組み込む必要があります。

手順1)MS-Excel を起動します。

手順2) Excel アドインダイアローグの表示

Excel2003 以前の場合はメニューから[ツール:アドイン...]を選択します。

Excel2007 の場合は以下に説明します。

【日本語環境】

す。

Excel2007 の場合  $\begin{pmatrix} 2 & 0 \\ 0 & 0 \end{pmatrix} = \begin{pmatrix} 1 & 0 \\ 0 & 1 \end{pmatrix} = \begin{pmatrix} 1 & 0 \\ 0 & 1 \end{pmatrix}$ 左上にある Office ボ 表示 タンをクリックしま 最近使用したドキュメント **VERX (N)** ■■折り返して全体を  $1$  sample.xls  $\overline{a}$ 2 hanko.xls → ■ ■セルを結合して中  $\rightarrow$ 開いたメニュー一覧か 配置 ┡┪ ら、ボタン「Excel の  $\overline{G}$ オプション」をクリッ ① オフィスボタンをクリックします。クすると、「Excel の  $\mathbb{E}$  and  $\mathbb{E}$  and  $\mathbb{E}$ オプション」ダイアロ ーグが表示されます。 るは、 Nate Material Article のオプション」を クリックします。 □ 送信(D) **T** 発行(U) □ 閉じる(2) ■ Excel のオプシイの | X Excel の終了2  $17$  $18$ 19

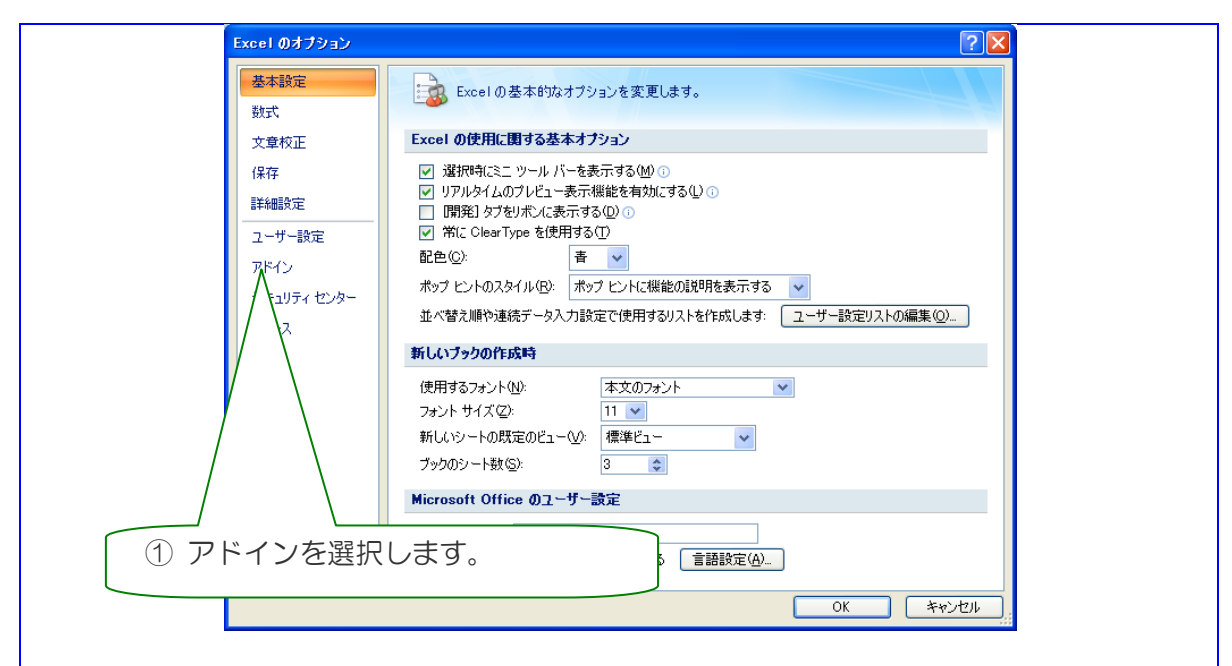

Excel のオプションダイアログが開きますので、左メニューから「アドイン」を選択します。

手順3)Excel のオプションダイアログの左メニューから「アドイン」を選択します。(図 1-4) 選択するとアドインリストが表示されます。

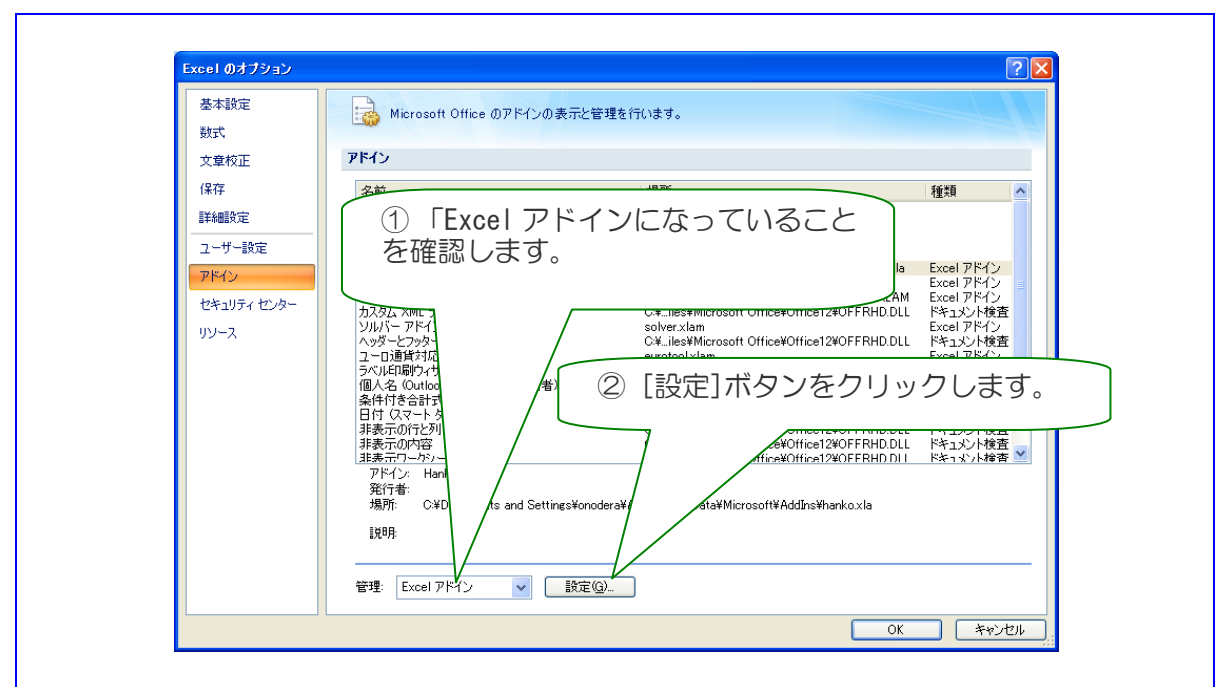

左メニューの「アドイン」を選択するとアドインリストが表示されます。ボタン「設定」をクリックします。

手順4)管理が「Excel アドイン」になっていることを確認して、ボタン「設定」をクリック します。 アドインダイアログが表示されます。

## とろろこんぶ電子印鑑 Excel 押印メニューガイド 1.3.9

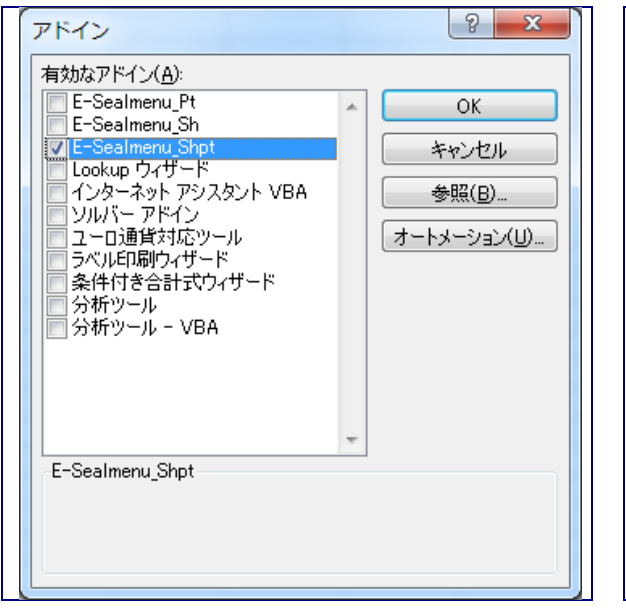

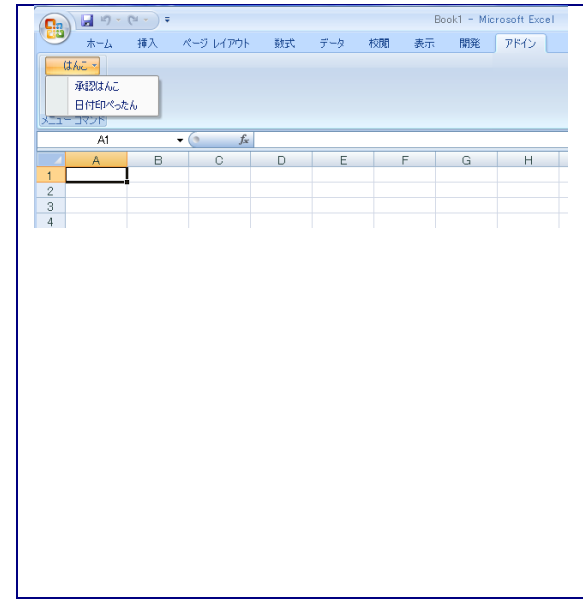

アドインダイアローグに「E-Sealmenu\_\*\*」アドイ 「アドイン」タブの中に「はんこ」メニューできま ンがリストされています。チェックが付いていな い場合はチェックを付けます。

す。

手順5)アドインダイアローグが開きますので、アドインマクロ E-Sealmenu\_\*\*\* がリストさ れていることを確認し、E-Sealmenu\_\*\*\*アドインにチェックをします。 チェックすると、はんこメニューが表示されます。

## 【英語環境】

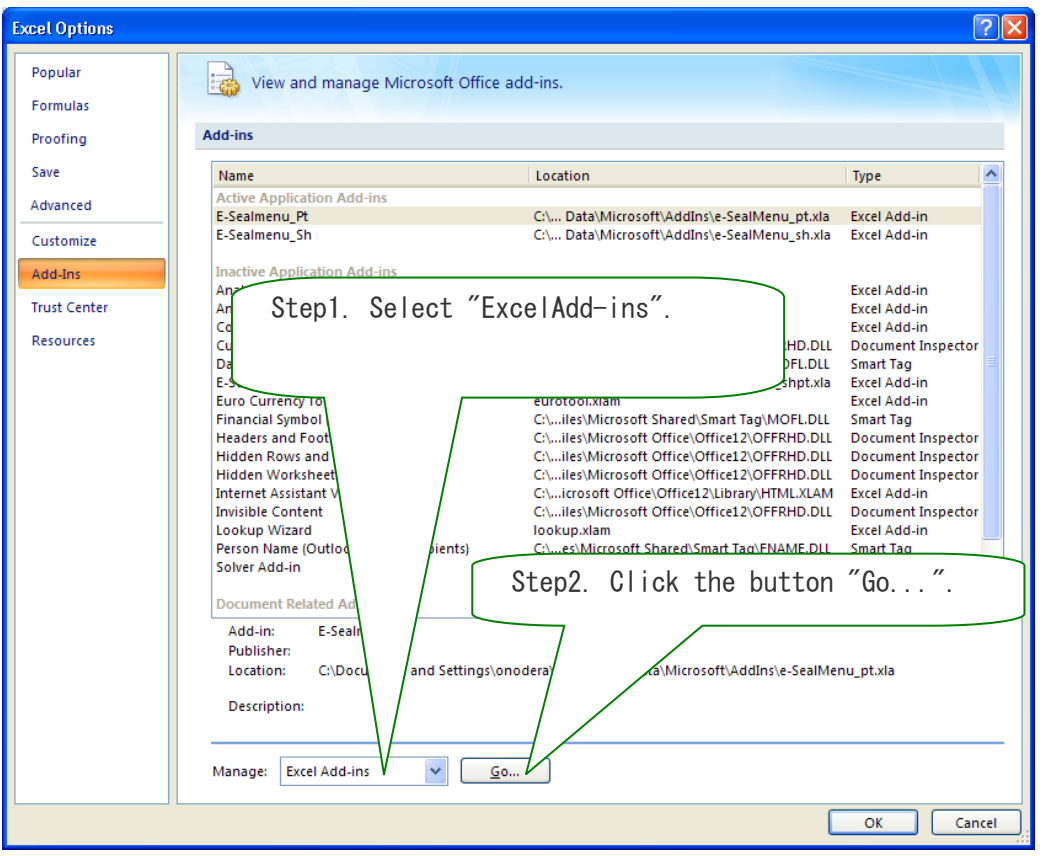

Check Add-in "E-Sealmenu\_\*\*\*"

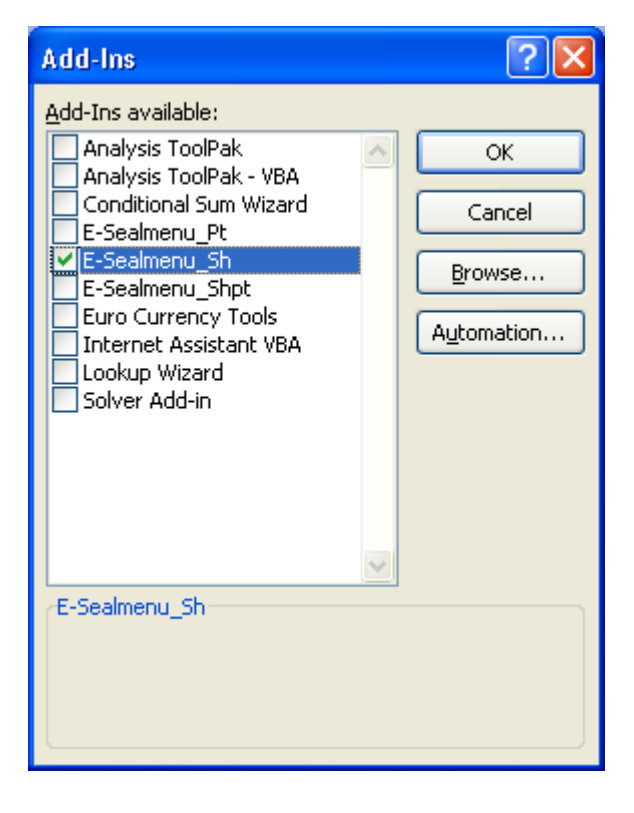

## 3. アドインマクロのテスト

「承認はんこ」あるいは「日付印ぺったん」はインストールされている必要があります。

手順1) Excel が起動されていなければ起動します。

手順2)メニュー[はんこ→承認はんこ]あるいはメニュー[はんこ→日付印ぺったん]を選択し ます。

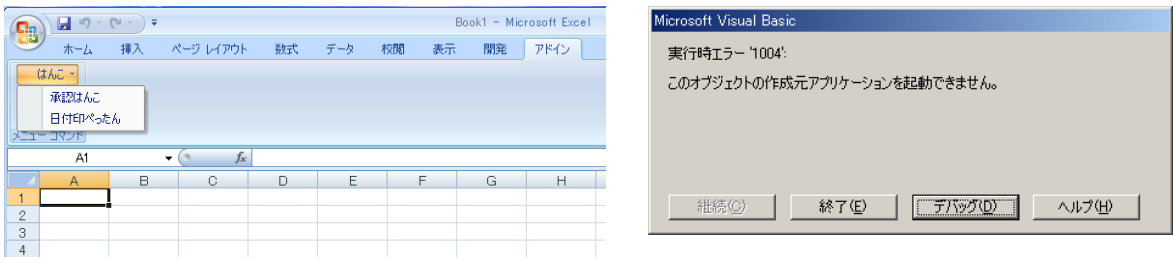

はんこメニューから承認はんこ、あるいは日付印ぺった 「承認はんこ」あるいは「日付印ぺったん」がイ んを選択します。

ンストールされていない場合はこのエラーが表 示されます。

手順3)カーソルの位置にはんこオブジェクトが挿入されるはずです。 もし、実行時エラー1004が表示された場合は、「承認はんこ」あるいは「日付印ぺったん」 が正しくインストールされていないことが考えられます。

4.アンインストール

4-1. アドイン組み込み解除

手順1)MS-Excel を起動します。

手順2) アドインダイアローグを開きます。 「AppendixD Excel2007 におけるアドインダイアログの表示方法」を参照してください。

アドインダイアローグが開いたら、アドインマクロ hanko のチェックをはずし、ボタン OK を クリックします。(図 2-1)

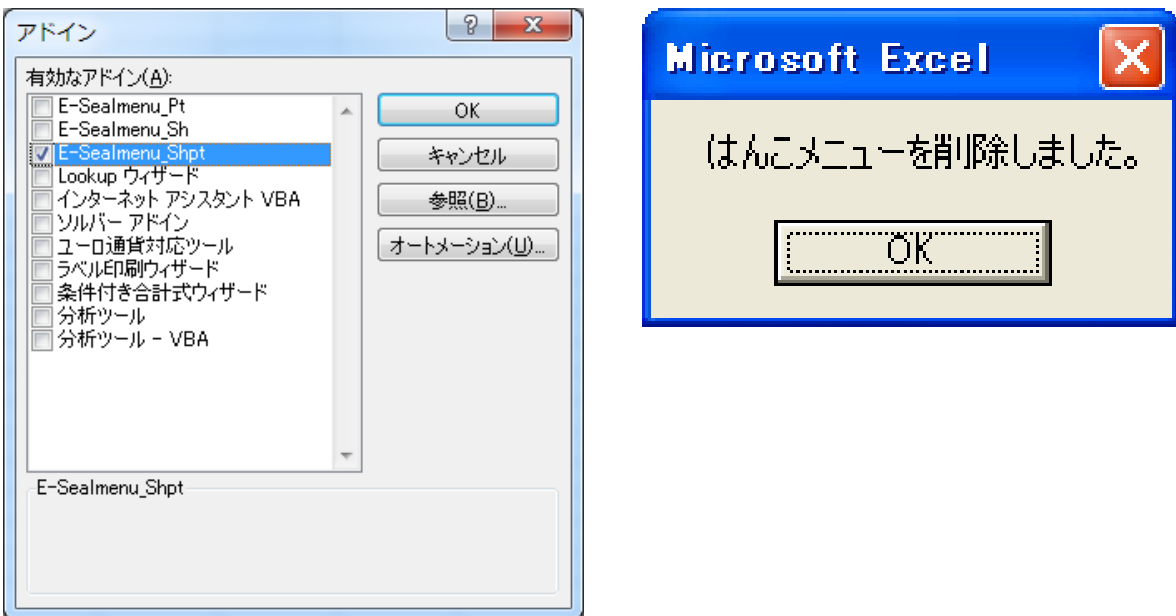

アドインダイアローグ中の「E-Seakmenu\_\*\*\*」アドイン 「はんこメニューを削除しました。」というメッセー のチェックをはずし、ボタン OK をクリックします。

ジが表示されて、はんこメニューが消えます。

手順3)はんこメニューが削除されたことを確認します。

参考)はんこメニューを削除しただけではアドインダイアローグに「hanko」がリストされたままです。気になる ようでしたら、アドインマクロファイル hanko\_\*.xla を削除してください。

4-2.アンインストーラの実行

スタートメニューから Tororokonbu e-Seal:menu excel:uninstall を 選択し、アンインストーラを実行します。

アドインフォルダーからマクロファイルが 削除されます。

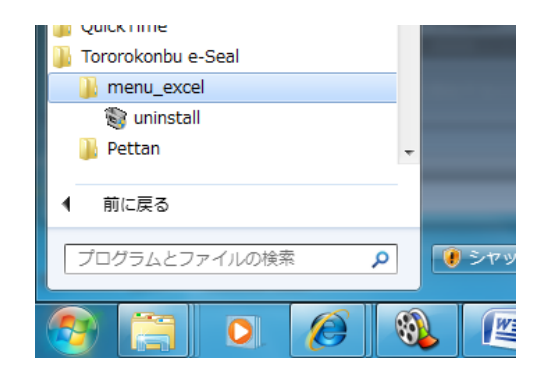

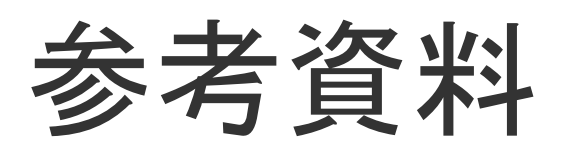

参考資料1.オブジェクト輪郭線の削除

Excel 用のはんこメニューバーははんこオブジェクト挿入後、オブジェクトの輪郭線を自動削 除します。しかし、はんこメニューバーを用いずに、メニュー「オブジェクト」を用いてはん こオブジェクトを挿入した場合は輪郭線が表示されます。

標準設定の状態でオブジェクト張り付けを行うと、エクセルの場合はオブジェクト輪郭線が表 示されます。

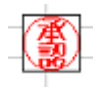

この輪郭線を消すにはオブジェクトにマウスカーソルをあて、右マウスボタンでダブルクリ ックします。開いたポップアップメニューから「オブジェクトの書式設定」を選択します。「色 と線」タブを選択します。

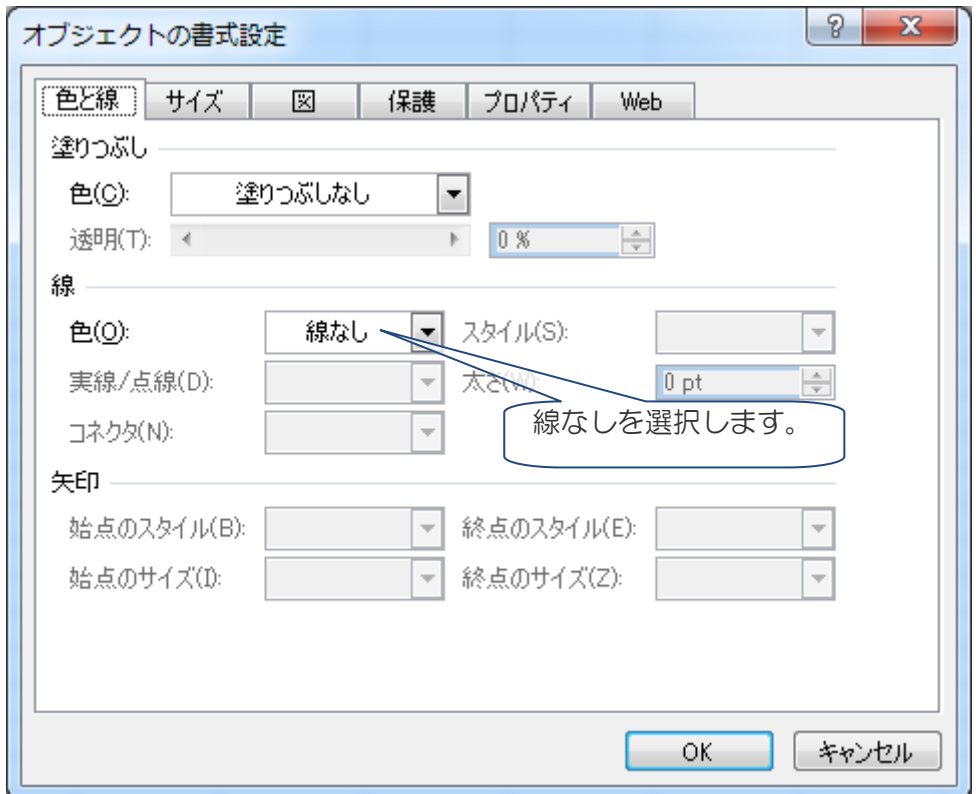

線の色を「線なし」に設定しOKボタンをクリックすれば、輪郭線はなくなります。

#### 参考資料2.シートのロック(保護)

承認はんこ/日付印ぺったんはOLEオブジェクトを用いているため、挿入した印影を他の 文書へコピーする、あるいは、削除してしまうことができてしまいます。セキュリティー上問 題ですが、MS-EXCEL の「シートの保護」機能を用いることにより、シートの変更をできなくし てしまうことができます。

【Excel2010/2007】

方法1:保護するシートの見出しを右クリックし、 [シートの保護]を選択します。

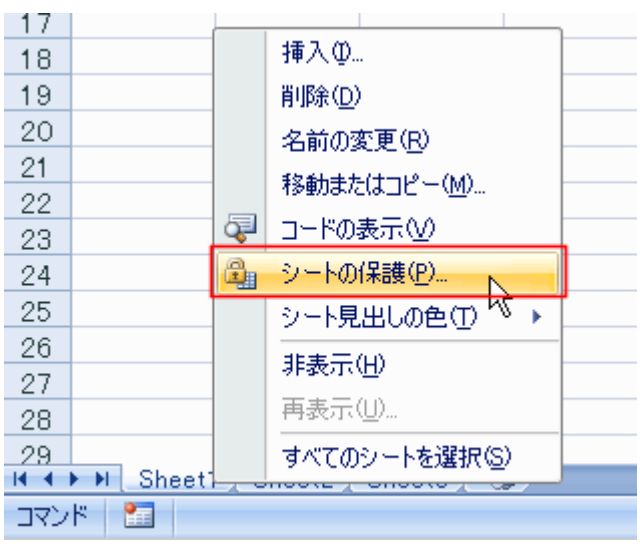

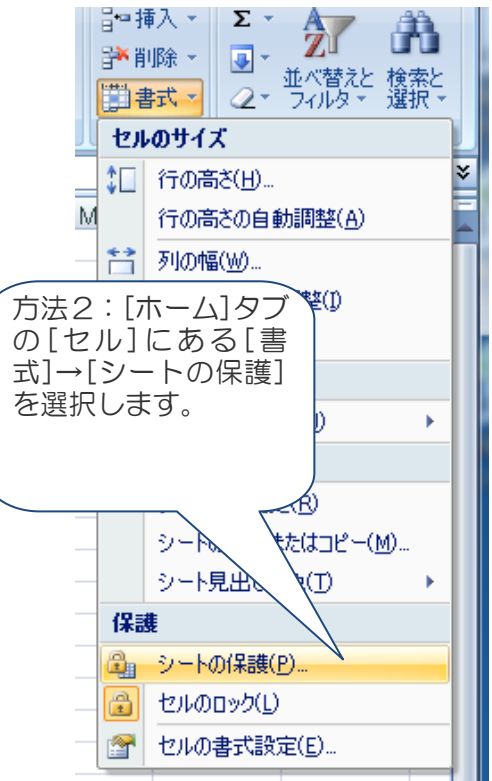

パスワードを入力します。

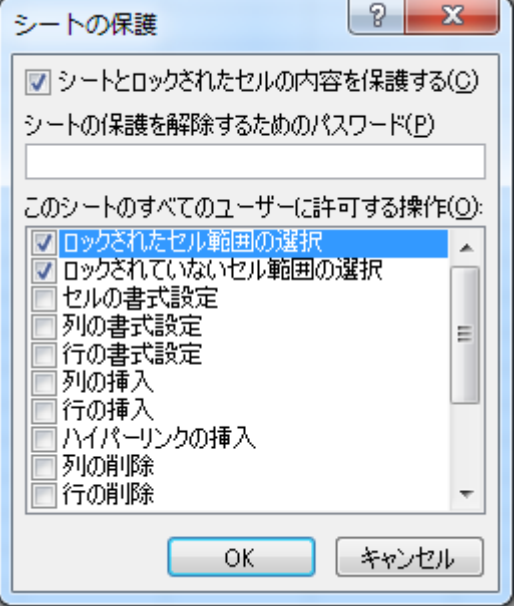

【Excel2003 以前】

メニュー 「ツール」-> 「保護」-> 「 シ ー ト の 保 護」あるいは「ブ ックの保護」を 選択します。

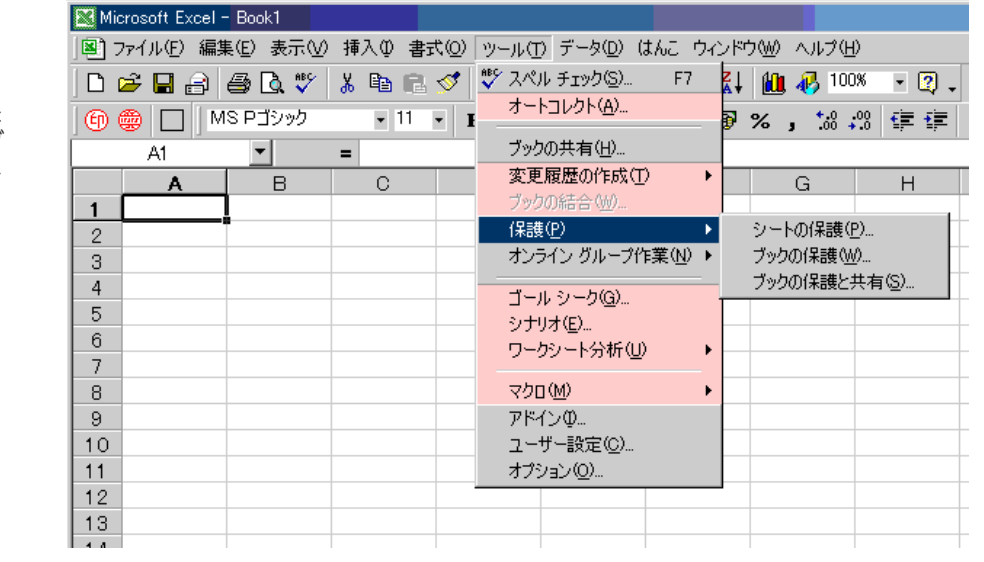

シートの保護ダイアローグが表示されます。保 護対象を選択し、パスワードを入力します。これ で、オブジェクトへの操作が一切できなくなりま す。

保護を解除する場合はメニュー「ツール」->「シ ート保護の解除」を選択します。保護した時に設 定したパスワードを入力すれば保護を解除するこ とができます。

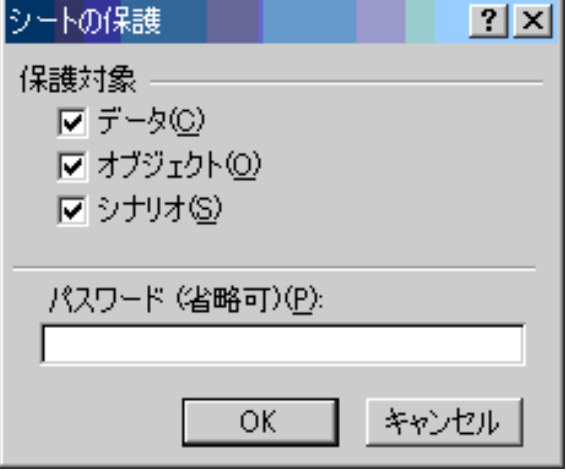

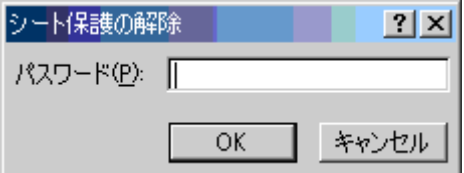

■e-Seal オブジェクトを保護対象からはずす

オブジェクトを保護対象からはずすことにより、 シートを保護したまま押印することができます。

また、特定のオブジェクトだけを保護対象にし たり、

保護対象からはずしたりすることも可能です。

オブジェクトを保護対象にするかしないかは、 オブジェクトを選択し、メニュー 書式→オブ ジェクト

を選択するか、あるいはマウス右ボタンクリッ クで

「オブジェクトの書式設定」を選びます。 タブ「保護」を選択し、ロックするかしないか

を決定します。

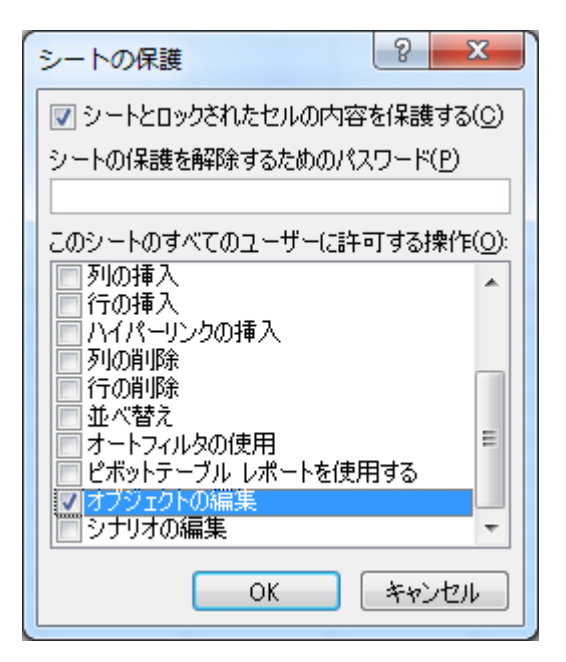

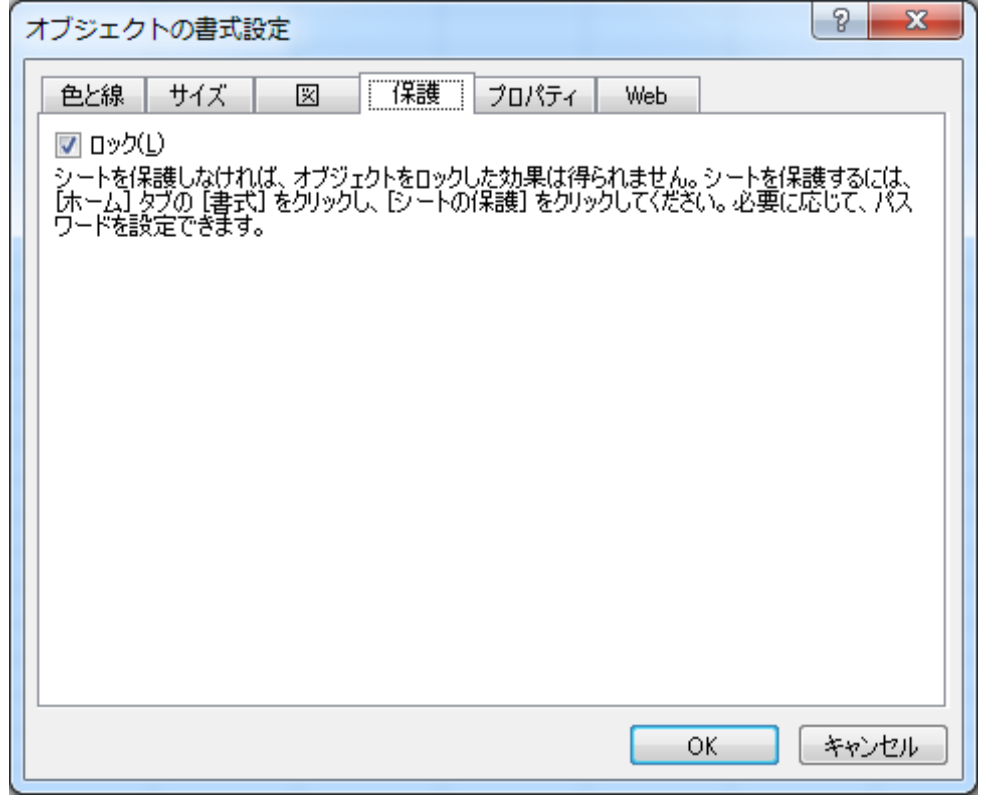

参考資料3.承認定型用紙の作成

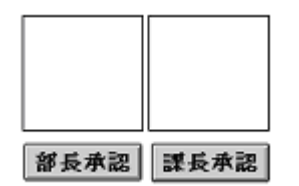

#### 承認ボタンを供えた承認用紙

承認枠にボタンを供えた定型承認用紙を作成することができます。 sample.xls に標準的な マクロとボタンを供えたシートがありますので、参考にしてください。

3-1.はんこオブジェクト挿入済みの承認用紙

議事録や報告書などに押印する場合、あらかじめ定型用紙にはんこオブジェクトを挿入してお くと便利です。下の例は、MS-EXCEL の罫線描画機能を用いて、承認と審査の枠を作成し、枠 の中にはんこオブジェクトを挿入したものです。まだ、承認を受けていませんので、印影は現 れていません。

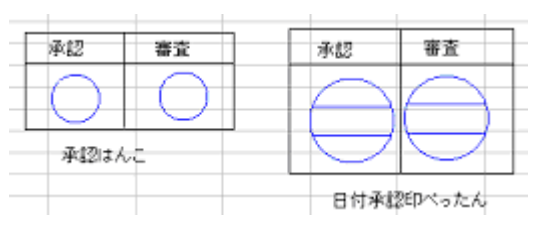

この状態を作成するのは簡単です。はんこオブジェクトを通常の方法で挿入し、承認しなけ ればこの状態になります。承認しない状態でははんこオブジェクトは上の図のように青色(バ ージョンによっては黒の破線)になっています。印影をダブルクリックし、はんこオブジェク トをアクティブ化すれば、押印することができます。このように定型様式にあらかじめ承認は んこオブジェクトを挿入しておけば、押印場所の移動などに手間取ることがなくなります。

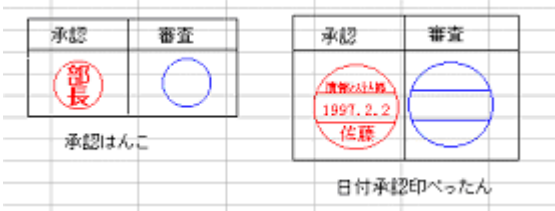

注)最新バージョンの「承認はんこ」「日付印ぺったん」では未押印時の輪郭線は青の実線ではなくグレー の破線になります(上図では輪郭線は青くなっています)。

## AppendixA はんこメニューアドインマクロの作成

Excel2002、Excel2007 の場合を例に、アドインマクロの作成方法について説明いたします。

注)アドインマクロ e-Sealmenu \*. xla が Excel に組み込まれている場合には、ソースコードを編集する 前に組み込みを解除しておくことをお勧めいたします。アドインマクロ e-Sealmenu \*. xla が組み込まれ た状態でマクロソースファイル e-Sealmenu.xls を開くと2つのソースコードが表示され混乱するかもしれま せん。

アドインマクロの組み込み解除はアドインダイアローグを開き、e-Sealmenu\_\*\* のチェックをはずします。

手順0)Excel2007 の場合は あらかじめ開発タブを表示 させます。(Excel2002 では 不要)

「Excel のオプション」ダイ アログを表示し、「[開発]タ ブをリボンに表示する」に チェックを付け、ボタン OK をクリックします。

注)「Excel のオプション」ダイア ログの表示方法については、 「 AppendixD Excel2007 にお けるアドインダイアログの表示 方法」を参照ください。

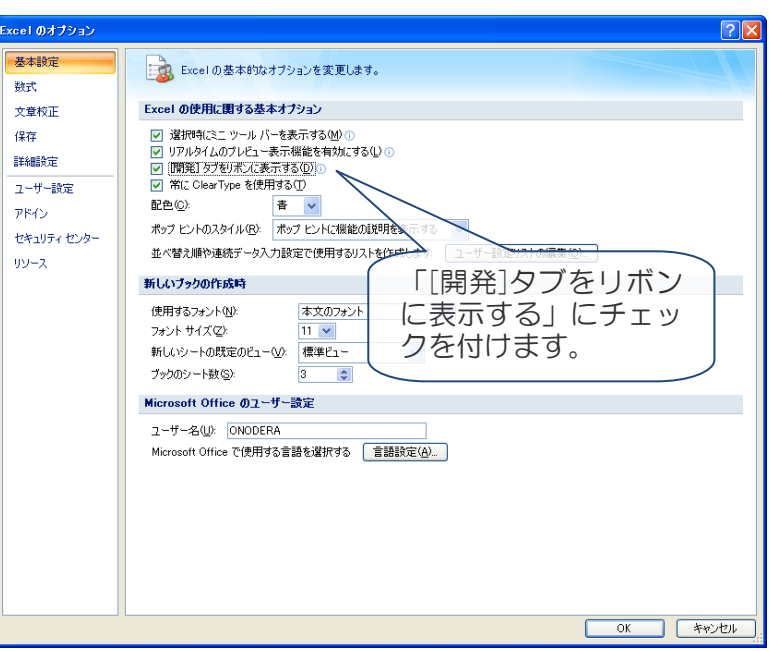

開発タブが表示されます。 コードを表示する場合は、 左端の「Visual Basic」を クリックします。

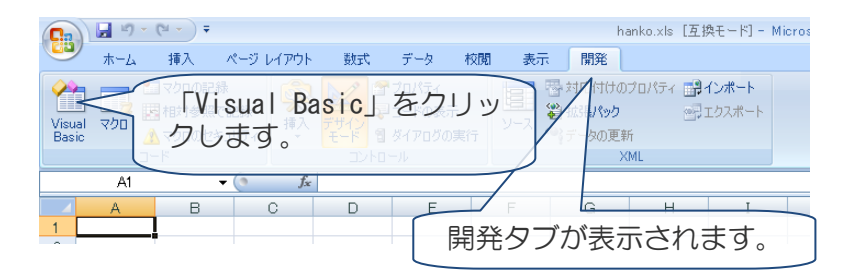

Excel を起動し、アドインファイル( .xla)を開きます。

【Excel2007 の場合】 タブ「開発」中の「Visual Basic」を選択します。(図 A-2)

【Excel2002 の場合】

メニュー[マクロ:Visual Basic Editor]を選択すると VisualBasic エディターが開きます。(図 A-3)

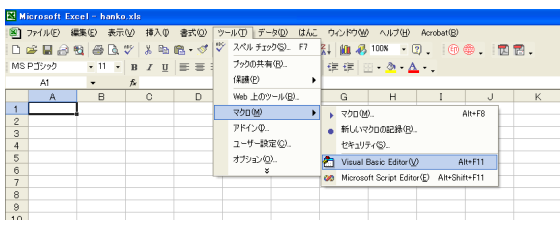

| <b>Ca Microsoft Vitual Basis - hanks xls</b>                                                                  |                                                                                                    | . EX              |
|----------------------------------------------------------------------------------------------------|----------------------------------------------------------------------------------------------------|-------------------|
|                                                                                                    | ファイルED 編集の 表示句 挿入の 書式の デバッグの 実行包 ツールロ アドイン(6) ウィンドウ(6) ヘルプ(6)                                                                                                    | 個問を入力してください       |
| 岡伽•圓 ※ 取取員 ロウ   *    ■尾   展望    黎    田    19:18                                                               | ٠                                                                                                    |                   |
| <b>HETMI HANKONT</b><br>$\vert x \vert$                                                                       |                                                                                                    |                   |
| 日国白                                                                                                    | $\frac{1}{2}$ hasko zlic - Modelet $C(-\beta)$                                                                                                    | $\Box$ D $\times$ |
| - 35 AcrobatPDFMaker O'DFMaker.xla)                                                                           | - SHANKO<br><b>ConneraD</b>                                                                                                    |                   |
| $= 36$ HANKO x is $0$ anko x is)                                                                              |                                                                                                    | ×                 |
| R - Ca Microsoft Excel Objects<br>(III) Sheet1 (Sheet1)<br>This Workbook<br>※ 4 横進40mmル<br><b>All Module1</b> | Een Onaders 1938-03-18<br>SHANG 77D<br>承認はんこ2の神印<br>Sub SHANKO()<br>Dim opt As Object<br>ActiveSheet.OLEObjects.Add(ClassType:"Shenk.Document", Link:"False, _<br>Display&sIcon: *False).Select<br>Selection.Border.LineStyle = xINone<br>Selection, Shadow = Falze<br>Selection, Interior, ColorIndex = xINone<br>Selection, Verb Verb: * x   Primary<br>End Sub<br>PETTAN マクロ<br>日付承認印ベったんの押印<br>Sub PETTAN()<br>ActiveSheet. OLEDbiects. Add(ClassType:"Petts.Document", Link: "False.<br>DisplayAzIcon: "False). Select<br>Selection.Border.LineStyle = xINcne<br>Selection Shadow : False<br>Selection, Interior, ColorIndex = xiNone<br>Selection, Verb Verb: *xiPrimary<br>Fod Sub-<br>delline マクロ<br>オゴジェクトの精製制造<br>Sub DELLINE()<br>Selection Ronder, LineStyle : viNone<br>Selection, Shadow : False<br>Selection, Interior, ColorIndex : viNone<br>Fod Sub- |                   |
| $\rightarrow$                                                                                                 | $=$ $\frac{1}{2}$ +                                                                                                    |                   |

図 A-3 Excel2002 の場合:メニュー[マクロ:Visual 図 A-4 ソースコードを確認します。 Basic Editor]を選択し、Visual Basic を起動し ます。

手順3) VisualBasic エディターが開いたらソースコードを確認します。(図 A-4)

手順4)コンパイルします。(Excel2007,Excel2002 共通) メニュー[デバック:コンパイル]を選択し、コンパイルします。(図 A-5)

手順5)メニュー[ファイル:終了して Microsoft Excel へ戻る]を選択します。

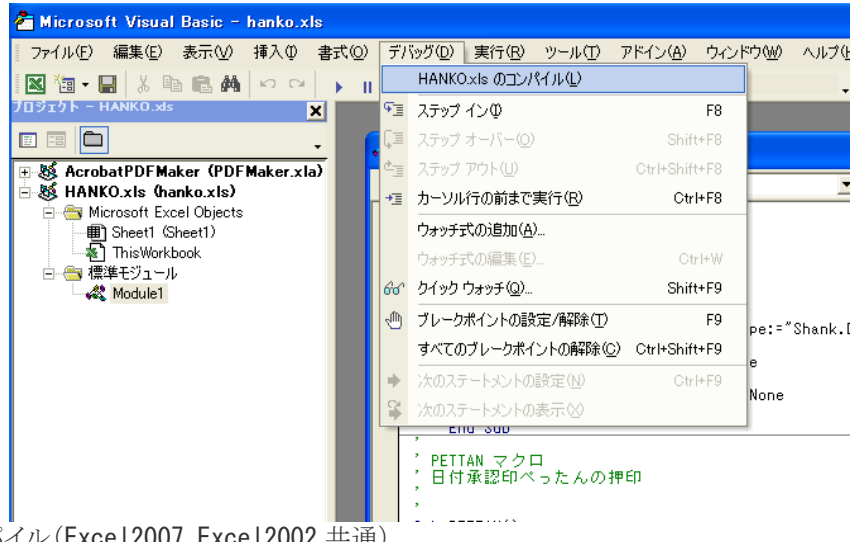

図 A-5 コンパイル(Excel2007,Excel2002 共通)

注意)ライブラリ「Microsoft Forms 2.0 Object Library」が参照可能になっていないとコンパイル時にエラーと なります。メニュー[ツール:参照設定]で参照可能なライブラリに「Microsoft Forms 2.0 Object Library」を追 加してください。(Excel2002 の場合) Excel2003,Excel2007 の場合はデフォルト設定のままで問題ないようです。

Visual Basic Editor 上で、メニュー[ツール:参照設定]を選択します。

## とろろこんぶ電子印鑑 Excel 押印メニューガイド 1.3.9

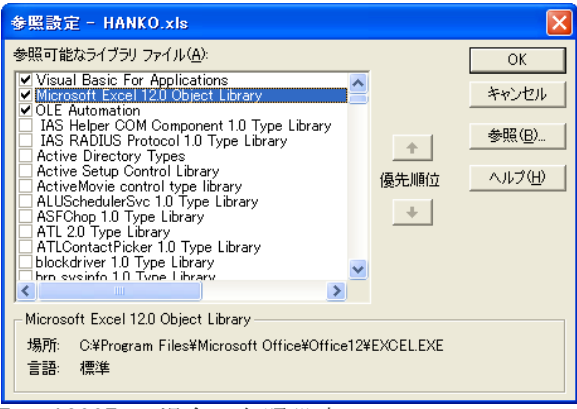

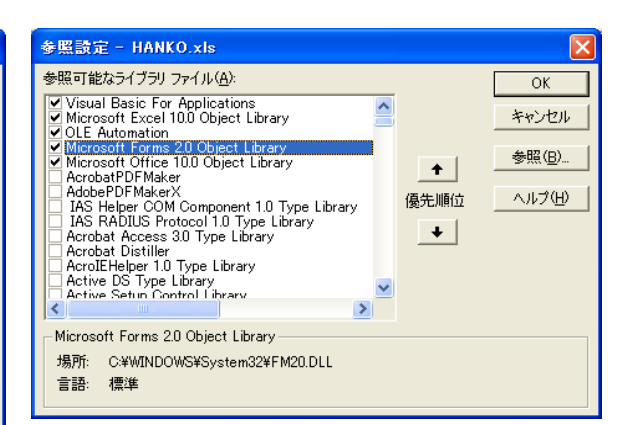

Excel2007 の場合の参照設定 **Excel2002 の場合の参照設**定

Appendix B Excel 文書名の INI ファイル出力

MS-Excel 文書に押印する際、押印ダイアローグ(SealDialogue)上の文書番号に Excel のファイ ル名が初期値として設定されます。 Excel 押印メニューバーは押印の際、hanko.ini ファイルに Excel のアクティブブック名を出

 $\overline{\mathbf{x}}$ Seal Dialogue *STANDARD FOR* 日付印選択 押印情報 石川 文書番号 受注管理2010.xls |TKSK情報システム部-鈴 EDP-Suzuki 名前 山田@とろろこんぶ<br>山田太郎<br>小野寺<br>作報システム部―鈴木(札<br>情報システム部―鈴木(札<br>特村@石山電気<br>安部<br>安部<br>黒岩石 所属 Excel の文書名が自動的に設定されます。 コメント A 旧付印表示 バスワードー Color 上段2(社名) \*\*\*\* 上段1(所属) **▽** Save Password とろろこんぶ 日付 10.11.23 OK. 下段(名前) 山田 -Profile<sup>®</sup> Cancel tkprf\_ptn\_wline2.xml Onodera C:¥hanko2¥ptdata¥index.dat

日付印ぺったん/承認はんこに文書名を渡すためにドキュメントフォルダー下の hanko.ini に 文書名を出力します。

hanko.ini の例

力します。

[Common] DocumentNo=受注管理 2010.xls

日付印ぺったん Ver5.6.3 Rel.4 はこの情報を読み込み、押印ダイアローグの文書番号に初期 値設定します。

注)日付印ぺったん Ver5.6.3 Rel.4 より前のバージョンではこの機能はサポートされません。また、承認は んこについても現時点ではサポートされません。承認はんこの次期バージョン Ver4.7.7 Rel.5 でサポート 予定です。

Appendix C. アドインマクロの手動配置

アドインファイルを置くためのアドインフォルダーがエクスプローラ上で表示されるようにし ます。

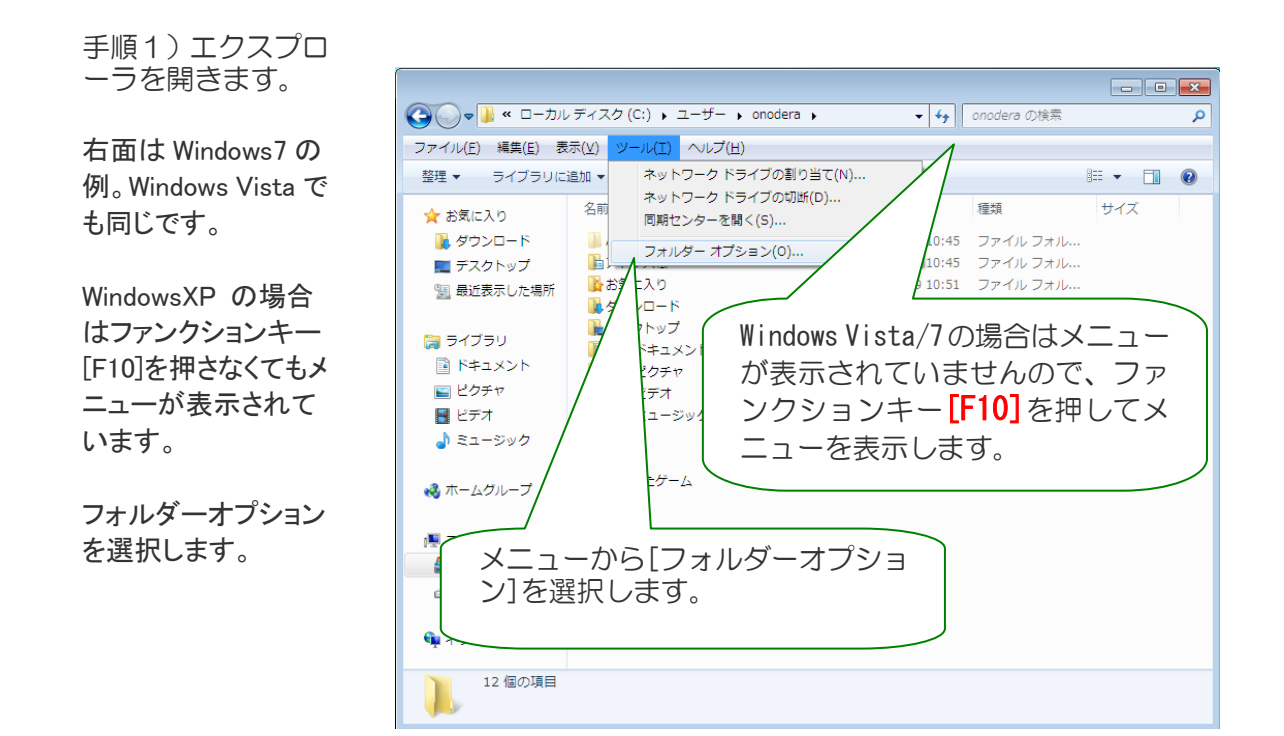

手順2) Windows Vista/7 の場合はメニューが表示されていませんので、ファンクションキー [F10]を押してメニューを表示します。

手順3)メニュー[ツール:フォルダオプション]を選択し、開いたフォルダオプションダイア ログのタブ「表示」を選択してください。

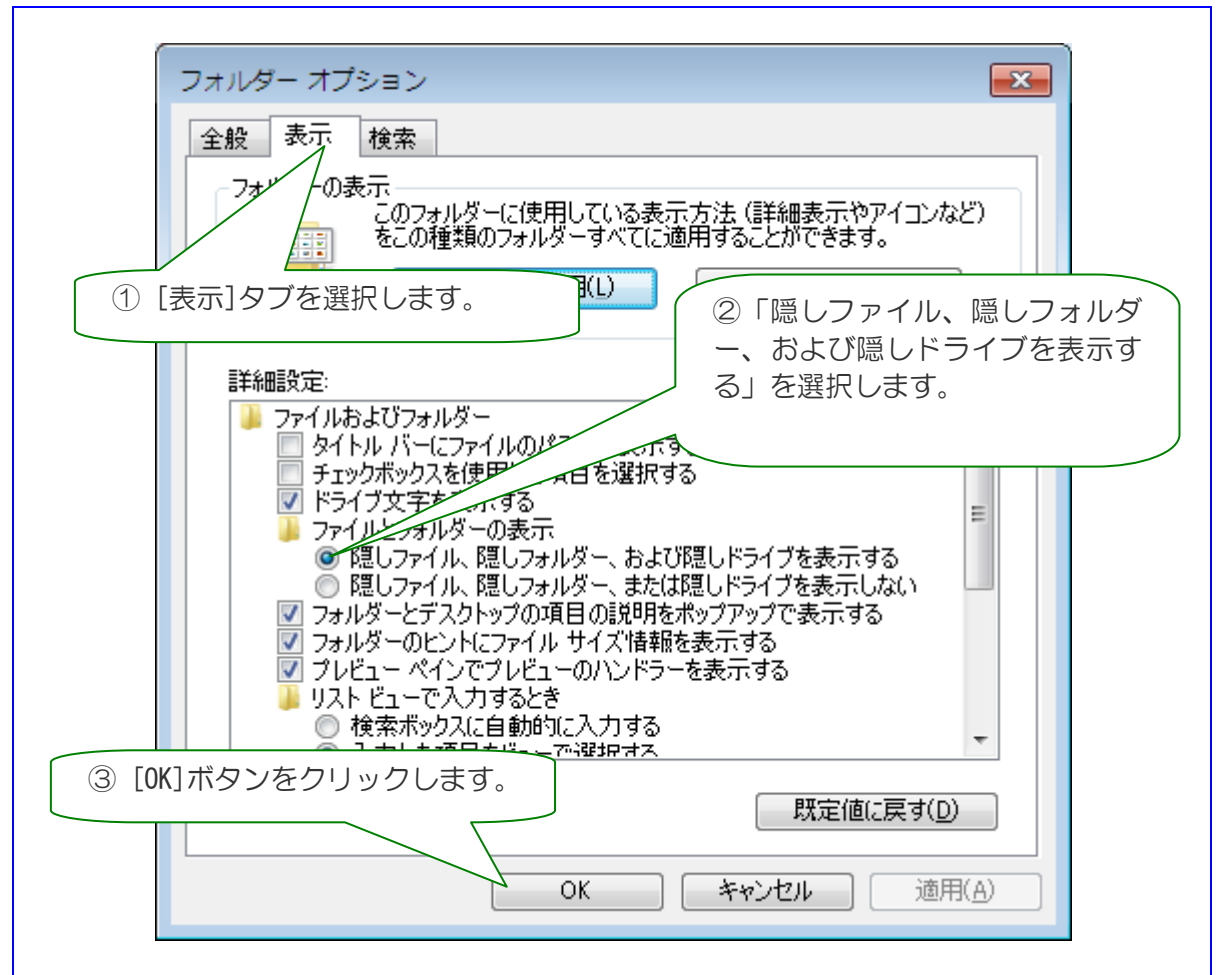

図 1-2 画面は Windows7 の例。Windows Vista/XP でも同じです。「隠しファイル、隠しフォルダーを表示す る」を選択します。

手順4)「隠しファイル、隠しフォルダーを表示する」を選択します。

手順5)ボタン[OK]をクリックしてフォルダーオプションダイアローグを閉じます。

これでアドインフォルダーが見えるようになりました。

手順6)エクセルアドインフォルダーにアドインマクロファイル e-seal\_menu\_\*.xla を配置 します。

エクセルアドインフォルダーは OS によって異なり、次の通りです。

【WindowsXP および Windows2000 の場合】 C:\Documents and Settings\ユーザ名\Application Data\Microsoft\AddIns

【WindowsVista および Windows7 の場合】 C:¥コーザ¥コーザ名¥AppData¥Roaming¥Microsoft¥AddIns

おわり

とろろこんぶシステム工房 作成日:2003年1月20日 更新日:2012年9月18日